# PHD Virtual Backup

# PHD Virtual Backup Exporter

version 6.5 Users Guide

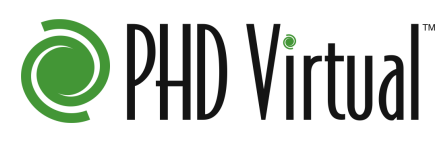

Document Release Date: August 26, 2013

[www.phdvirtual.com](http://www.phdvirtual.com/)

PHD Virtual Backup Exporter - Users Guide

# **Legal Notices**

PHD Virtual Backup Exporter Users Guide

Copyright © 2005-2013 PHD Virtual Technologies, Inc. All rights reserved worldwide. PHD Virtual Technologies, Inc. software products are protected by one or more U.S. Patent Numbers 8,135,748; patents pending.

No part of this publication may be reproduced, transmitted, transcribed, stored in a retrieval system, or translated into any language in any form by any means, without written permission from PHD Virtual Technologies, Inc. ("PHD"). The information contained in this document represents the current view of PHD on the issue discussed as of the date of publication and is subject to change without notice. PHD shall not be liable for technical or editorial errors or omissions contained herein. PHD makes no warranties, express or implied, in this document. PHD may have patents, patent applications, trademark, copyright, or other intellectual property rights covering the subject matter of this document. All other trademarks mentioned herein are the property of their respective owners. Except as expressly provided in any written license agreement from PHD, the furnishing of this document does not give you any license to these patents, trademarks, copyrights, or other intellectual property.

**Important!** Please read the **End User Software License Agreement** before using the accompanying software program(s).

Linux is a registered trademark of Linus Torvalds.

Windows is a registered trademark of Microsoft Corporation.

VMware, VMotion, vCenter, and vSphere are either trademarks or registered trademarks of VMware Corporation.

Citrix, Xen, XenServer, XenDesktop, XenMotion, and XenCenter are either trademarks or registered trademarks of Citrix Systems, Inc.

All other trademarks and copyrights referred to are the property of their respective owners.

# <span id="page-3-0"></span>**Support, Sales, Renewals, and Licensing**

For information on new sales, licensing and support renewals you can email [sales@phdvirtual.com](mailto:sales@phdvirtual.com) or [info@phdvirtual.com.](mailto:info@phdvirtual.com)

For additional information about PHD Virtual's products and services, go to: [http://www.phdvirtual.com](http://www.phdvirtual.com/).

To license and register this product, go to: [http://www.phdvirtual.com](http://www.phdvirtual.com/).

For customers and partners with an active support agreement, you can use the support web board or [http://www.phdvirtual.com](http://phdvirtual.com/) for information about software patches, technical documentation, and support programs.

Note: A valid support agreement is necessary to receive new release and software updates.

# **Contents**

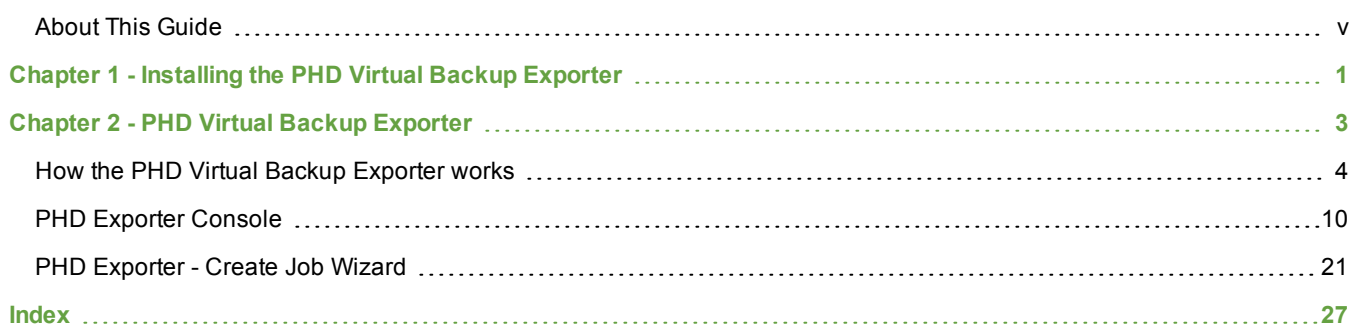

### <span id="page-5-0"></span>**About This Guide**

This guide is designed to introduce you to the PHD Virtual Backup Exporter and to:

- Explain how to install and configure the PHD Exporter.
- Illustrate the steps necessary to export backups to a staging location.

**Note:** The information in this guide is also included in the PHD Virtual Backup Users Guide.

#### <span id="page-5-14"></span>**Table 1 - Terms and acronyms used in this guide**

<span id="page-5-17"></span><span id="page-5-16"></span><span id="page-5-15"></span><span id="page-5-13"></span><span id="page-5-12"></span><span id="page-5-11"></span><span id="page-5-10"></span><span id="page-5-9"></span><span id="page-5-8"></span><span id="page-5-7"></span><span id="page-5-6"></span><span id="page-5-5"></span><span id="page-5-4"></span><span id="page-5-3"></span><span id="page-5-2"></span><span id="page-5-1"></span>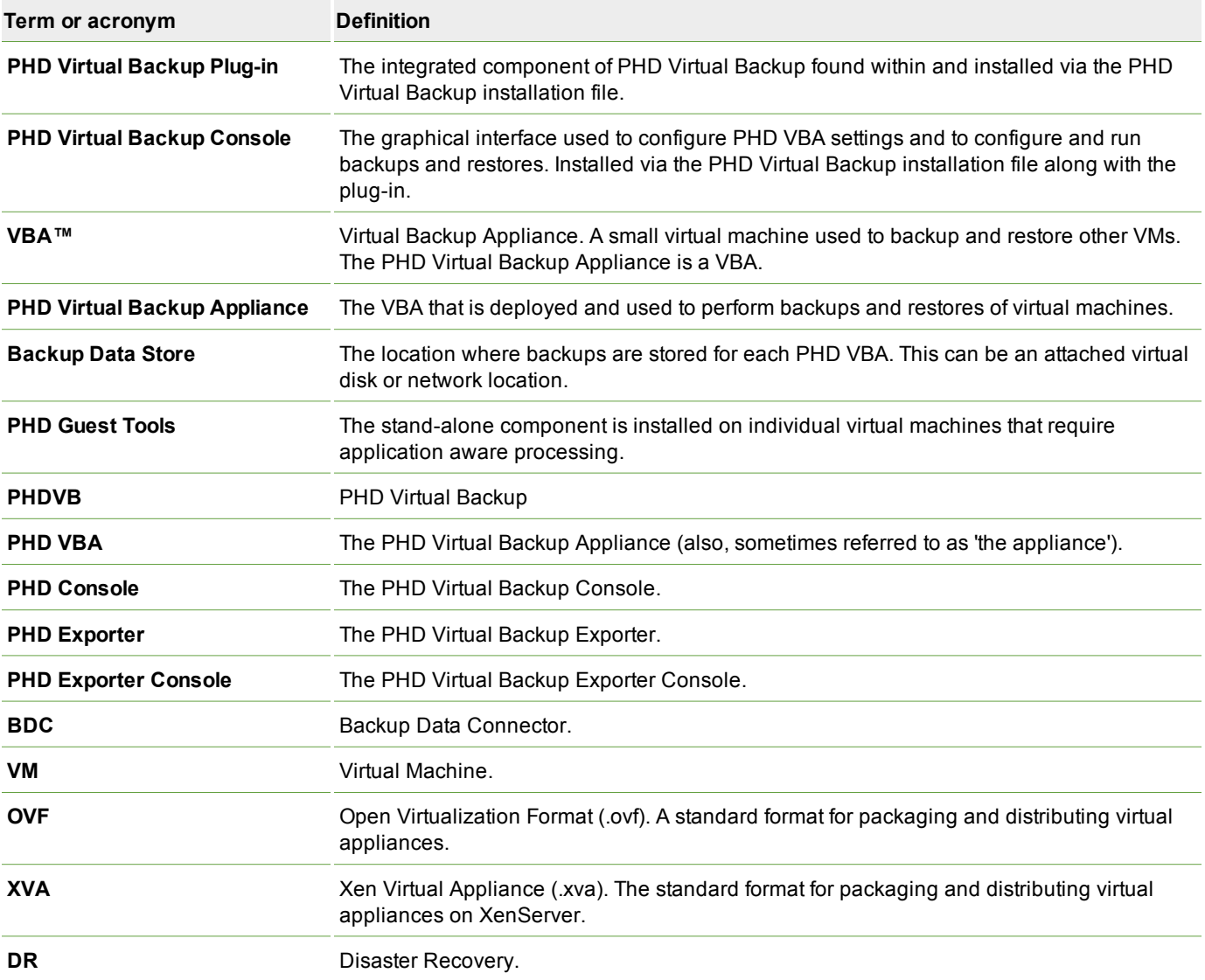

# <span id="page-6-0"></span>**Chapter 1 - Installing the PHD Virtual Backup Exporter**

The PHD Virtual Backup Exporter lets you export backup files from any existing backup storage location for long term or offsite storage. The PHD Exporter must be installed to a Windows Server machine using the included installation file. You only need to install the PHD Exporter if you plan to export backups to another location - the PHD Exporter is not required to run Backups, Restores, or Replication.

#### **What you will need**

- The PHD Virtual Backup Exporter installation file extracted from the PHD Virtual Backup installation package.
- A computer with either Windows Server 2003 (32 bit) or Windows Server 2008 R2 installed. (.NET Framework 2.0 or later is also required). For performance reasons, it is recommended that the PHD Exporter be installed to a physical machine (not a virtual machine).
- Adequate space available on the Windows Server for storing exported backup files.

#### **To install the PHD Exporter**

1. From the PHD Virtual Backup installation package, double-click the PHD Exporter installation file. When the installation wizard opens, click **Next**.

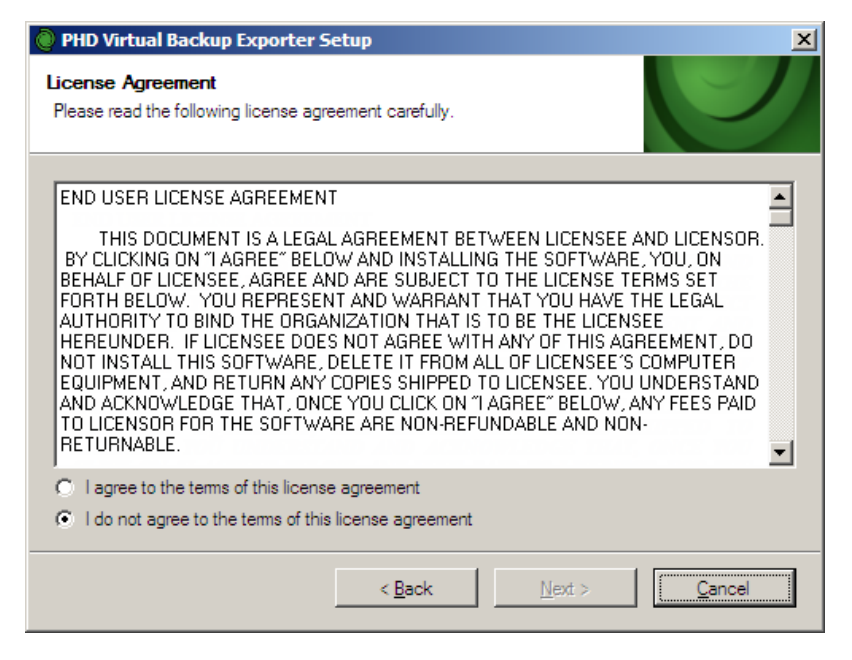

**Note:** Antivirus programs may prevent the PHD Exporter from exporting files to your staging location. If you are running antivirus software on your staging computer, make sure an exclusion is added to your antivirus software to allow the PHD Exporter to save any exported files.

- <span id="page-7-0"></span>2. Agree to the license agreement then click **Next** to continue.
- 3. Select a location to install the application, then click **Next**.

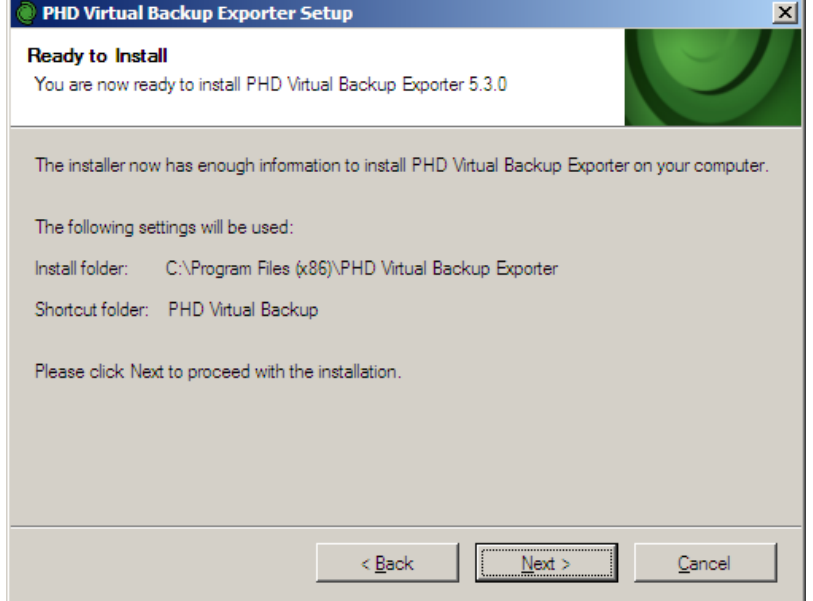

- 4. Review the summary, then click **Next** to begin the installation.
- 5. When the wizard completes, click **Finish**.

The PHD Virtual Backup Exporter is installed. You can run the PHD Exporter by double-clicking the desktop icon or by selecting **PHD Virtual Backup > PHD Virtual Backup Exporter** from the Windows Start menu.

# <span id="page-8-0"></span>**Chapter 2 - PHD Virtual Backup Exporter**

<span id="page-8-2"></span>The PHD Virtual Backup Exporter is a Windows application that allows you to export existing backups for long term or offsite storage. When the PHD Exporter is configured, the compressed and deduplicated backup files stored on your PHD VBA's backup storage locations are exported to an external staging location in standard OVF format.

**Note:** Full/Incremental backups are not currently supported by the PHD Exporter.

Using a separate application to export the backup files offloads some of the overhead from the PHD VBA and helps to increase the typical transfer rate to tape or for other archive or storage purposes.

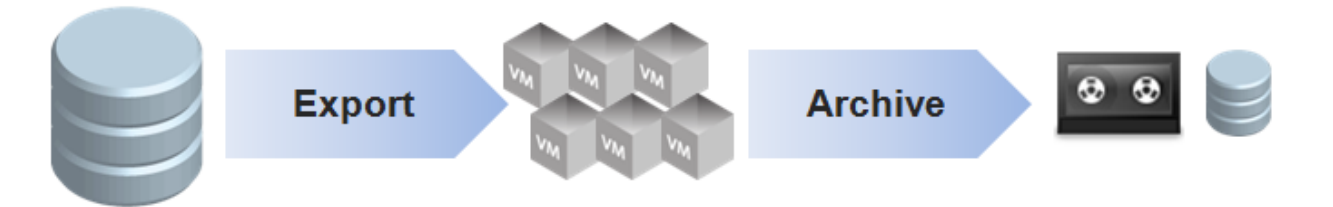

<span id="page-8-1"></span>Different than the Backup Data Connector, which exposes backups through the PHD VBA as a CIFS share, the PHD Exporter exports the backup data directly from the backup storage location to a Windows server.

<span id="page-8-3"></span>The PHD Exporter can take advantage of the Windows Task Scheduler that comes installed with each supported version of Windows to run each export job. When creating your job, you can select to add a task to the Windows Task Scheduler. From there you can then create and edit a schedule for the export job. If you will not be using the Windows Task Scheduler, you can use a batch script or another scheduling program to run your export jobs.

The PHD Exporter is described in detail in the next few sections:

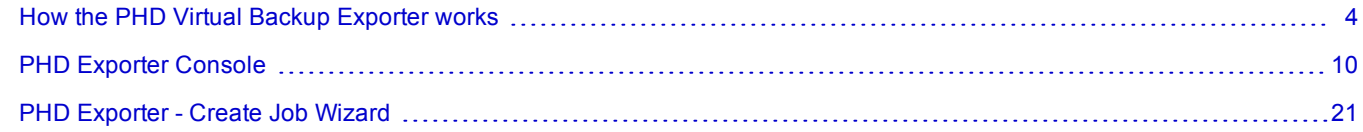

### <span id="page-9-0"></span>**How the PHD Virtual Backup Exporter works**

Each time an export job runs, backup files you selected are exported directly from the PHD VBA backup storage location and then written to a staging location on a Windows server. The next few sections provide an overview of how the PHD Exporter is installed, configured, and used to export your backup files.

**Note:** The PHD Exporter is supported on Windows Server 2003 (32 bit) and Windows Server 2008 R2 operating systems. .NET Framework 2.0 or later is also required.

#### <span id="page-9-3"></span>**Installing the PHD Exporter**

The PHD Exporter is a separate Windows application that can be installed to a Windows server machine (for performance reasons, it is recommended that you install the PHD Exporter to a physical machine rather than a virtual machine) with access to your backup data. After it is installed and configured, you can create jobs to export backup files from your existing backup storage locations. The PHD Exporter is installed via an executable included with the PHD Virtual Backup installation package.

<span id="page-9-4"></span>When installation completes, in addition to the Program Files directory, another directory is created (C:\PHDVB) that is used to store the PHD Exporter configuration files. These files contain information about the staging location, data stores, email settings, and export jobs that you create. If you remove the PHD Exporter application, these files and directory are not automatically removed - they remain on your computer. If you re-install the PHD Exporter, these configuration options and jobs will still be available.

**Note:** If the PHD Exporter installation path changes (if it was removed then re-installed to a new location, for example) any export jobs that were created previously must be updated to point to the new location of the PHD Exporter executable. If you created a task in Windows Task Scheduler, edit the task properties to change the path. If you are using a batch script or other method, make sure to update the path in the command used to run the export job.

#### <span id="page-9-1"></span>**Configuring the PHD Exporter**

After the PHD Exporter is installed, at a minimum, you will need to define a staging location to store the exported backups, and then add at least one PHD VBA backup storage location from which you will export backups

**Note:** To allow backups to be exported from a PHD VBA's attached disk storage, sharing must be enabled. This can be done in the PHD Console's Configuration area **Connectors** tab. Select the PHD VBA from the dropdown menu, then on the Connectors tab, select **Enable share for VM Replication or Exporter.** After you save your changes, you will be able to export backups stored on the PHD VBA's attached disk storage.

Use the PHD Exporter Console's **Configuration** area to define the staging area and configure backup storage locations. See [PHD](#page-18-0) [Exporter](#page-18-0) [Console](#page-18-0) [-](#page-18-0) [Configuration](#page-18-0) [on](#page-18-0) [page](#page-18-0) [13](#page-18-0) for details.

#### <span id="page-9-2"></span>**Creating Export jobs**

After installing and configuring the PHD Exporter, you can then create export jobs to export VM backups to your staging location as OVFs. For details on creating Export Jobs, see the section [PHD](#page-16-0) [Exporter](#page-16-0) [Console](#page-16-0) [-](#page-16-0) [Jobs](#page-16-0) [on](#page-16-0) [page](#page-16-0) [11](#page-16-0).

**Note:** Backups created with PHD Virtual Backup versions prior to v5.3 are not supported for export by the PHD Exporter. If an export job contains backups from a previous version, a warning is reported in the logs and email report.

#### <span id="page-11-1"></span>**Viewing and Editing Export Jobs in the Windows Task Scheduler**

If you selected to add a task to the Windows Task Scheduler, you can view your job there after the wizard completes. You can open the Task Scheduler quickly from the Exporter Console **Jobs** area by clicking **Task Scheduler**. When open, you can view your created export jobs in the list of scheduled tasks. The following image shows the list of tasks as seen in the Windows Task Scheduler on a Windows 2003 machine. Right-click the task name to edit the schedule or to run the job.

<span id="page-11-2"></span>**Figure 2 - 1. An export job added to the Task Scheduler on Windows 2003 Server**

| <b>Scheduled Tasks</b>                                                                                                    |                    |               |               |  |
|----------------------------------------------------------------------------------------------------|--------------------|---------------|---------------|--|
| Advanced<br>Edit<br>Tools<br>File<br>Favorites<br>Help<br>View                                                                                              |                    |               |               |  |
| $ \mathfrak{G}\otimes\mathsf{X}\mathsf{M} $ . $\mathbb{E}\cdot$<br>$\bigcirc$ Back $\ast$ $\bigcirc$ $\ast$ $\bigcirc$ $\bigcirc$ Search $\bigcirc$ Folders |                    |               |               |  |
| Address <b>6</b> Scheduled Tasks                                                                                                    |                    |               |               |  |
| Name $\triangleq$                                                                                                    | Schedule           | Next Run Time | Last Run Time |  |
| 3 Add Scheduled Task<br>ExportJob01                                                                                                    | Task not scheduled | Never         | Never         |  |

<span id="page-11-0"></span>On Windows 2008 Server, export jobs are added to the **Task Scheduler Library** as seen in the following image. Select any job here to edit the job schedule or to start the job.

<span id="page-11-3"></span>**Figure 2 - 2. An export job added to the Task Scheduler on Windows 2008 Server**

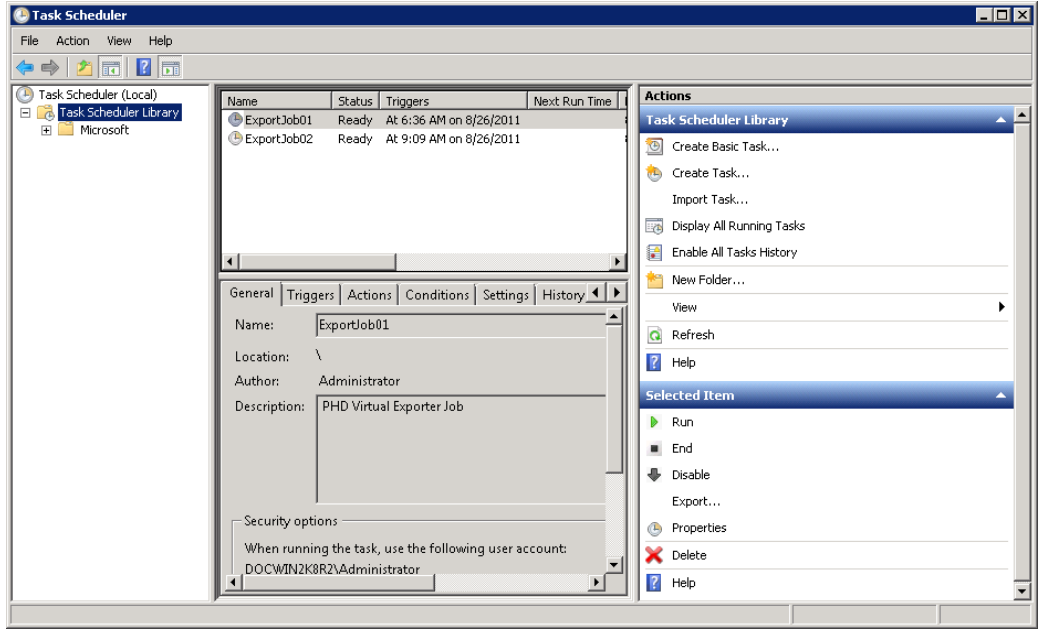

**Note:** The Windows Task Scheduler can be used to both **create** and **edit** job schedules after they have been created with the Create Job wizard. If you did not select to add the job to the Task Scheduler, you can use a batch script or another scheduling program to run your export jobs.

#### <span id="page-12-2"></span><span id="page-12-1"></span>**Viewing Exported Backups**

After an export job runs and the files have been exported, they are available in the staging location you defined. Files are exported as standard OVFs with the appropriate VMDK files. The folder structure of the staging location consists of individual folders per exported VM, each folder named according to the VM name and UUID, as seen in the following image.

<span id="page-12-3"></span>**Figure 2 - 3. Folders created in the staging directory**

| exported_backups                                           |                                                                                                    |                                                                         |
|------------------------------------------------------------|----------------------------------------------------------------------------------------------------|-------------------------------------------------------------------------|
|                                                            | ▼ Local Disk (C:) ▼ exported_backups ▼<br>Search exported backups<br><b>KZY</b><br>▼                                                                                                    | <b>D</b>                                                                |
| Organize $\blacktriangledown$                              | Include in library $\blacktriangledown$<br>Share with $\blacktriangledown$<br>New folder                                                                                                    | 脏<br>$\circledcirc$                                                     |
|                                                            | Date modified *<br>Name                                                                                                    | Type                                                                    |
| Libraries<br>Documents<br>Music<br>Pictures<br>Videos<br>Ħ | SQL Server 42149ce8-2c9f-f899-0d06-3cb764b5<br>9/8/2011 1:11 PM<br>Win2k8R2_421402fc-d9d3-7401-e104-6eb38659<br>9/8/2011 1:11 PM<br>Ubuntu1010-32b 4214666d-391c-f8e0-09a9-659<br>9/8/2011 8:01 PM<br>Win7Pro-32b-test 4214cf72-9b73-25af-5eb8-b30<br>9/8/2011 8:06 PM<br>LinuxVM 564d12c5-4843-d373-667e-7f6eaaef9e5e<br>9/8/2011 8:07 PM | File folder<br>File folder<br>File folder<br>File folder<br>File folder |
| <b>No Computer</b>                                         |                                                                                                    |                                                                         |
| 5 items                                                    | $\blacktriangleleft$                                                                                                    | $\blacktriangleright$                                                   |

<span id="page-12-0"></span>If you open one of the individual export folders, you will see the OVF, the associated VMDK files, and a text file with details about the VM backup that was exported. The following image shows an exported backup of a SQL Server VM.

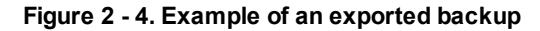

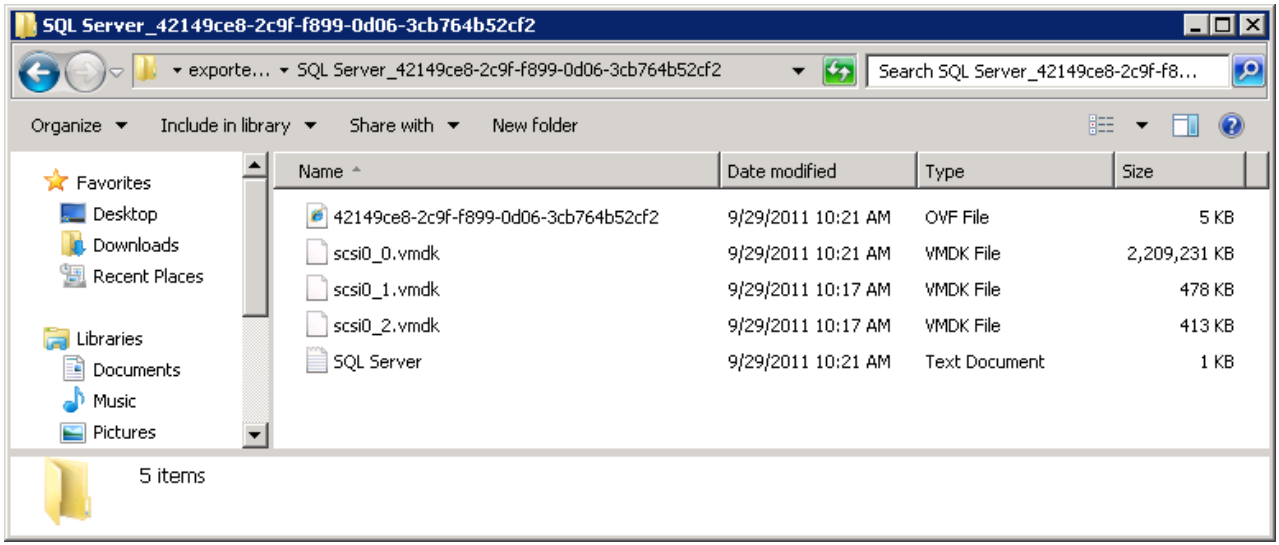

The text file created with each export contains details about the backup that was exported, including the VM name, the VM UUID, the time the backup was taken, and the backup storage location it was exported from.

<span id="page-13-2"></span>**Figure 2 - 5. Example text file included with each exported backup**

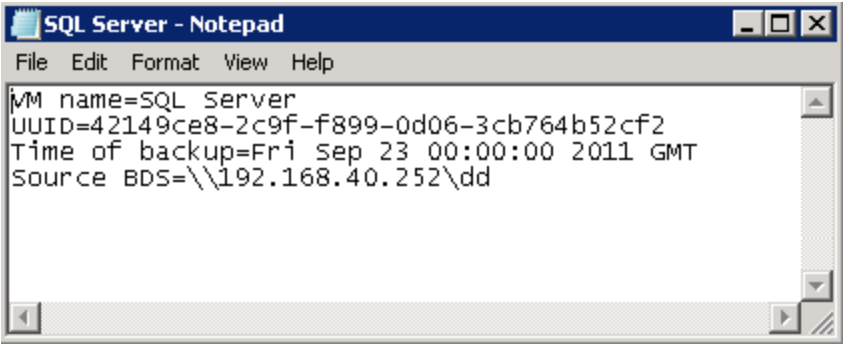

<span id="page-13-0"></span>**Note:** Exported hardware version 4 virtual machines will be created as hardware version 7 VMs.

Once the files have been exported, you can use your own third-party applications to sweep these files to tape or for use with other long term storage or archive solutions.

#### <span id="page-13-1"></span>**Importing OVFs**

If you need to recreate some or all of your VMs quickly by importing the files you exported with the PHD Exporter back into your environment, you can do so using native hypervisor tools.

VMware provides a tool, **VMware OVF Tool**, that will let you import OVFs to your hypervisor. Using the command-line version of the tool, you can create a script to run multiple OVF imports at the same time. Refer to the VMware OVF Tool documentation on the VMware web site and the VMware knowledge base for details.

XenServer provides a tool called **XenConvert** that lets you convert OVFs into a format that can then be imported into your hypervisor (for example, XVA). To import multiple files at once, you can create a script to run the XenServer import command to import each of your VMs.Refer to the XenConvert documentation available on the Citrix XenServer web site and the Citrix Knowledge Center for details.

**Note:** Exporting backups from one hypervisor then importing those OVFs into another hypervisor (VMware ESXi to Citrix XenServer, for example) may work in certain circumstances, but is not supported.

#### <span id="page-14-0"></span>**Using NFS shares with the PHD Exporter**

You can both export backups from, and store exported backups on, NFS shares with the PHD Exporter. Accessing NFS shares from Windows, though, requires some additional configuration. The guidelines below include one possible solution for accessing NFS shares on Windows 2003 Server and Windows 2008 R2. For additional details on configuring Windows to access NFS shares, including the use of third-party applications, refer to your local system administrator.

#### <span id="page-14-2"></span><span id="page-14-1"></span>**Windows 2003 Server**

To access NFS shares from Windows 2003 Server, you can install and configure **Windows Services for UNIX** then make sure the following services are running: **Client for NFS** and **User Name Mapping**. In addition, User Name Mapping must be configured. Windows Services for UNIX is available for download from the Microsoft web site.

#### <span id="page-14-3"></span>**Windows 2008 R2**

To access NFS shares from Windows 2008 R2, you can install the **Services for Network File System** role (using Server Manager). In addition, an Identity mapping source may need to be configured in the Services for NFS Properties.

### <span id="page-15-0"></span>**PHD Exporter Console**

<span id="page-15-1"></span>After installing the PHD Exporter, you can use the PHD Exporter Console to configure and create export jobs.

#### **Figure 2 - 6. The PHD Exporter Console**

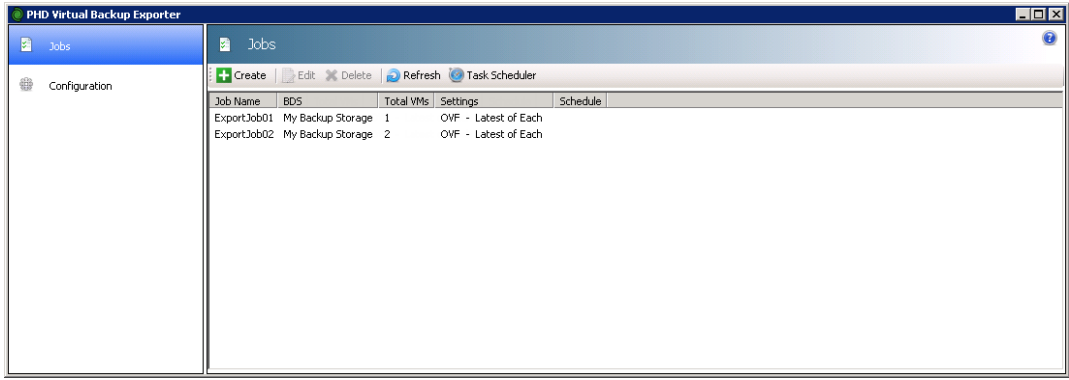

The PHD Exporter Console has two main areas, described in the next few sections.

- [PHD](#page-16-0) [Exporter](#page-16-0) [Console](#page-16-0) [-](#page-16-0) [Jobs](#page-16-0) [on](#page-16-0) [page](#page-16-0) [11](#page-16-0)
- [PHD](#page-18-0) [Exporter](#page-18-0) [Console](#page-18-0) [-](#page-18-0) [Configuration](#page-18-0) [on](#page-18-0) [page](#page-18-0) [13](#page-18-0)

### <span id="page-16-0"></span>**PHD Exporter Console - Jobs**

<span id="page-16-1"></span>The Jobs area displays all existing PHD Exporter jobs that you've created.

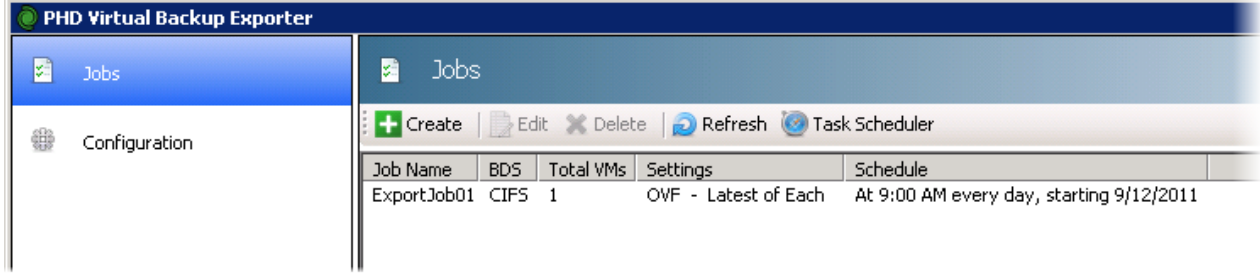

#### <span id="page-16-2"></span>**Table 2 - Jobs toolbar buttons**

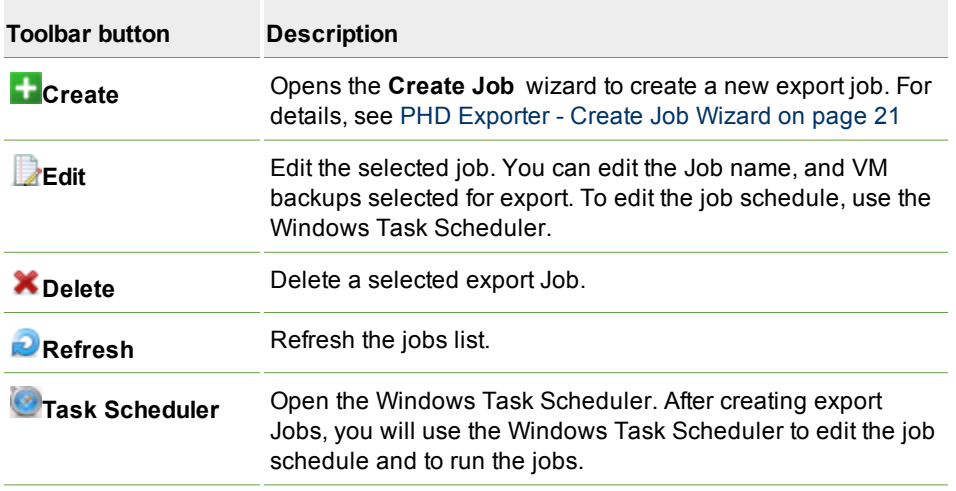

<span id="page-16-3"></span>After installing and configuring the PHD Exporter, you can create export jobs that will export selected VM backups to your staging location as OVFs.

**Note:** Backups created with PHD Virtual Backup versions prior to v5.3 are not supported for export by the PHD Exporter. If an export job contains backups from a previous version, a warning is reported in the logs and email report.

#### <span id="page-17-0"></span>**To create an export Job**

- 1. On the Windows staging server where the PHD Exporter is installed, click the desktop icon, or use the Windows Start menu, **PHD Virtual Backup > PHD Virtual Backup Exporter**.
- 2. In the **Jobs** area, click **Create**. When the wizard opens, follow the steps to create your export job. See [PHD](#page-26-0) [Exporter](#page-26-0) [-](#page-26-0) [Create](#page-26-0) [Job](#page-26-0) [Wizard](#page-26-0) [on](#page-26-0) [page](#page-26-0) [21](#page-26-0) for details.

When the wizard closes, you will see the job in the **Jobs** list of the console.

#### <span id="page-17-1"></span>**To edit an export job**

To edit any job's settings, select the job and click **Edit**. Note that if you added a job to the Windows Task Scheduler, you will need to use the Windows Task Scheduler to edit that jobs schedule.

### <span id="page-18-0"></span>**PHD Exporter Console - Configuration**

<span id="page-18-1"></span>Use the Configuration area to define the required and optional settings used by the PHD Exporter, including the staging location to store exported backups and email settings for receiving export job reports. The following sections describe each configuration area in detail.

- [General](#page-19-0) [Tab](#page-19-0) [on](#page-19-0) [page](#page-19-0) [14](#page-19-0)
- [Backup](#page-20-0) [Data](#page-20-0) [Stores](#page-20-0) [Tab](#page-20-0) [on](#page-20-0) [page](#page-20-0) [15](#page-20-0)
- [Email](#page-23-0) [Tab](#page-23-0) [on](#page-23-0) [page](#page-23-0) [18](#page-23-0)
- [Support](#page-25-0) [Tab](#page-25-0) [on](#page-25-0) [page](#page-25-0) [20](#page-25-0)

#### <span id="page-19-0"></span>**General Tab**

Use the General tab to define the staging location to store your exported backups. This would typically be a local folder on the Windows server where the PHD Exporter was installed. Each time an export job runs, backups will be exported to this location.

#### <span id="page-19-1"></span>**To define a staging location**

- 1. Open the PHD Exporter Console.
- 2. Click **Configuration**. On the **General** tab, enter a descriptive name for the staging location, for example, *exported backups*.

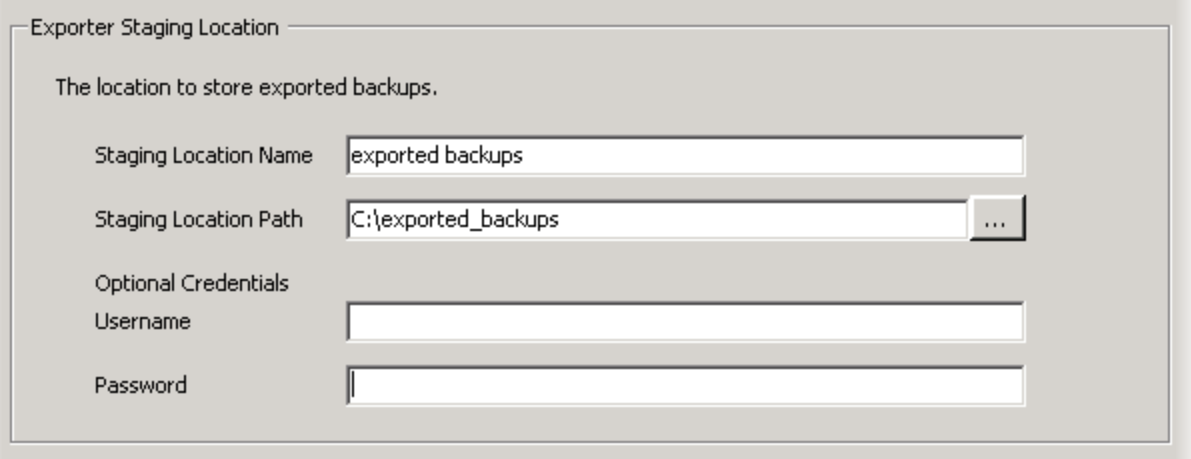

3. Enter the path to the location. You can type the path directly, or navigate to the path using the ellipsis button. If the path you enter requires specific credentials to access, enter them in the **Optional Credentials** area.

Note that using an NFS share as your staging location may require some additional configuration. See [Using](#page-14-0) [NFS](#page-14-0) [shares](#page-14-0) [with](#page-14-0) [the](#page-14-0) [PHD](#page-14-0) [Exporter](#page-14-0) [on](#page-14-0) [page](#page-14-0) [9](#page-14-0).

4. Click **Save**.

After defining the staging location, you'll next need to add PHD VBA backup storage location information. See [Backup](#page-20-0) [Data](#page-20-0) [Stores](#page-20-0) [Tab](#page-20-0) [on](#page-20-0) [page](#page-20-0) [15](#page-20-0)

#### <span id="page-20-0"></span>**Backup Data Stores Tab**

<span id="page-20-3"></span>Use this tab to enter existing PHD VBA backup stores from which you will export backups to your staging location.

**Note:** Full/Incremental backups are not supported for export.

#### <span id="page-20-1"></span>**To add a new backup storage location**

- 1. Open the PHD Exporter Console.
- 2. Click **Configuration**, then click the **Backup Data Stores** tab.
- 3. In the **Backup Storage Location** area, click **Add**. The **Configure Backup Storage Location** dialog opens.

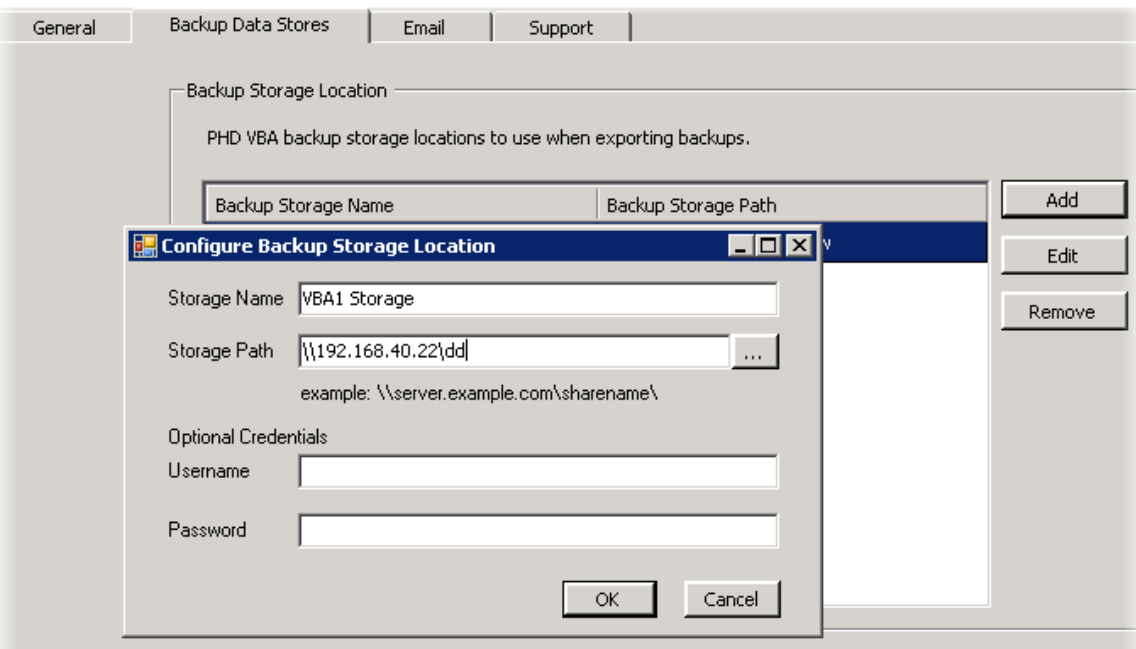

- 4. Enter a descriptive name to use for the backup storage, for example, *VBA1 Storage*.
- 5. Enter the path to the location in the following format:

#### \\*server name or IP address*\*share*

Note that to use attached disks for export, they must first be shared using the PHD Console, Connectors tab. Also, if the path you enter requires specific credentials to access, enter them in the **Optional Credentials** area.

<span id="page-20-2"></span>To use an NFS share, additional Windows requirements must be met - see [Using](#page-14-0) [NFS](#page-14-0) [shares](#page-14-0) [with](#page-14-0) [the](#page-14-0) [PHD](#page-14-0) [Exporter](#page-14-0) [on](#page-14-0) [page](#page-14-0) [9](#page-14-0).

- 6. Click **Ok** to close the dialog.
- 7. Click **Save**.

<span id="page-21-0"></span>**Note:** When using a shared local attached storage disk for export, if the PHD VBA's IP address changes, you will need to edit the Backup Storage and enter the new IP address. PHD VBA IP addresses can change if you are using DHCP in your environment.

Now when you create an export job, these backup storage locations will be available for selection. After adding the backup storage location, you can begin creating export jobs (see [PHD](#page-16-0) [Exporter](#page-16-0) [Console](#page-16-0) [-](#page-16-0) [Jobs](#page-16-0) [on](#page-16-0) [page](#page-16-0) [11\)](#page-16-0), or you can configure email to receive email reports with the status of each job (see the section, [Email](#page-23-0) [Tab](#page-23-0) [on](#page-23-0) [page](#page-23-0) [18](#page-23-0)).

#### <span id="page-23-0"></span>**Email Tab**

<span id="page-23-1"></span>Use the email tab to enable email reports and to define your email settings. Email reports are sent at the completion of each export job and include the status of each VM export included in the job. You can also view reports using the Support tab - see [Support](#page-25-0) [Tab](#page-25-0) [on](#page-25-0) [page](#page-25-0) [20](#page-25-0) for details. Email settings include the server that the PHD Exporter will use to send email reports and the email addresses that should receive those reports.

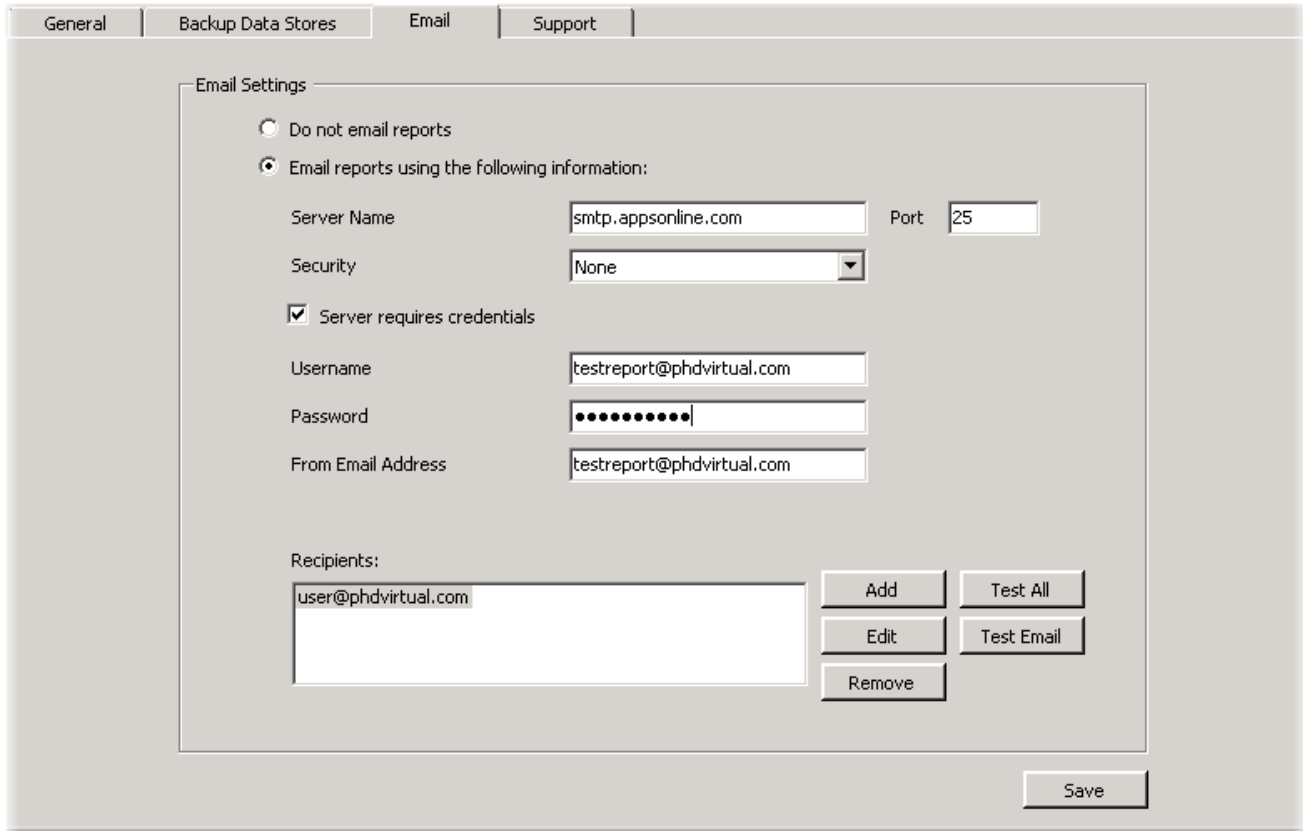

#### <span id="page-23-2"></span>**To enable email reports for export jobs**

- 1. Open the PHD Exporter Console and click **Configuration** then click the **Email** tab.
- 2. Select the option: **Email reports using the following information:**
- 3. Enter the IP address or FQDN of the email server you would like to use to send email reports.
- 4. If your email server requires security, select the type from the **Security** menu.
	- **None** do not use security.
	- **sTARTTLS** use STARTTLS security when sending email reports.
	- **s SMTP over SSL** use SMTP over SSL when sending email reports.
- 5. If the server requires authentication, select the checkbox and enter a username and password.
- 6. Enter a **From Email Address** (this is the address the PHD Virtual Backup emails will come from).
- 7. Click **Add** to add the email addresses that will receive the email reports. When added, the addresses will be displayed within the **Recipients** dialog box. To remove any email addresses, select the address in the **Recipients** dialog and click

#### **Remove**.

8. When you are finished configuring email reports, click **Save**.

#### <span id="page-24-0"></span>**Testing email settings**

You can click **Test All** to send a test email to all email addresses entered in the Recipients dialog. To send a test email to a single email address, select the address in the **Recipients** dialog, then click **Test Email**.

A confirmation dialog is displayed when the email is sent. Verify the email was sent by checking to see if the email was received by the email client for the selected address or addresses.

### <span id="page-25-0"></span>**Support Tab**

Use this tab to view the application version and to save support logs that can be used when troubleshooting issues with the PHD Exporter. Additionally, you can view the reports generated and sent after each export job completes.

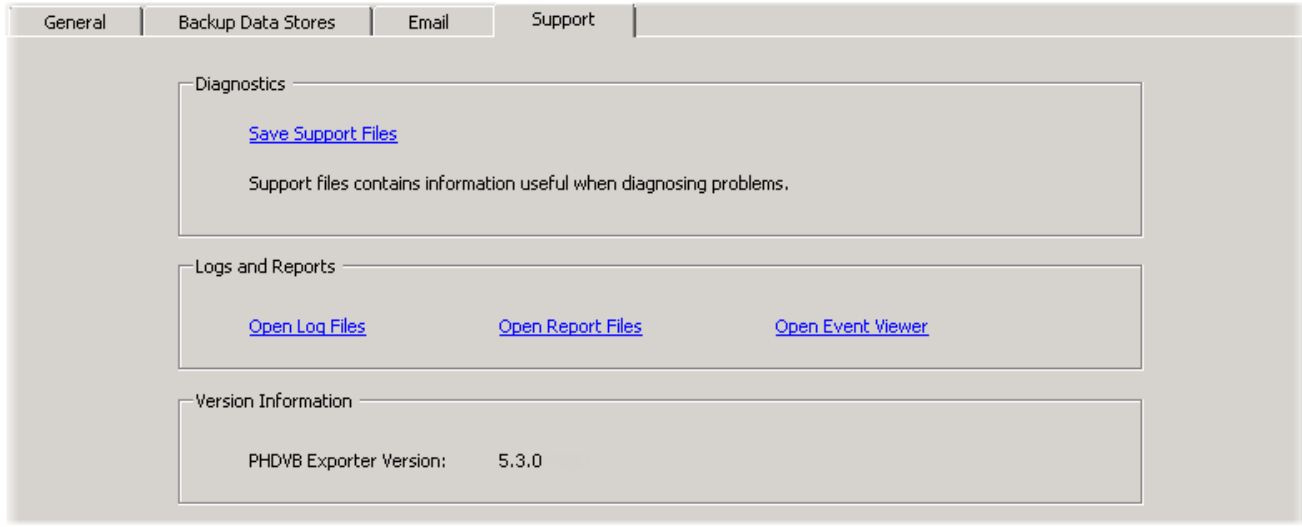

#### <span id="page-25-2"></span>**To save PHD Exporter support files**

- 1. Open the PHD Exporter Console and click **Configuration**.
- 2. Click the **Support** tab, then in the **Diagnostics** area, click **Save Support Files**.
- 3. A compressed file is saved to the location you specify.

#### <span id="page-25-1"></span>**Viewing PHD Exporter logs and reports**

- <span id="page-25-3"></span>1. Open the PHD Exporter Console and click **Configuration**.
- 2. Click the **Support** tab, then in the **Logs and Reports** area, click the link to open either the Log Files, Report Files, or the Windows Event Viewer.

### <span id="page-26-0"></span>**PHD Exporter - Create Job Wizard**

The Create Job wizard guides you through the steps required for creating an export job. The wizard can be accessed from the PHD Exporter Console's Jobs toolbar. Before running the wizard, the export staging location and at least one backup storage location must be defined using the Configuration area of the PHD Exporter Console.

#### <span id="page-26-1"></span>**Using the Create Job Wizard**

1. Select the backup storage location to use for exports. New storage locations can be added by clicking **Add**. Then click **Next**.

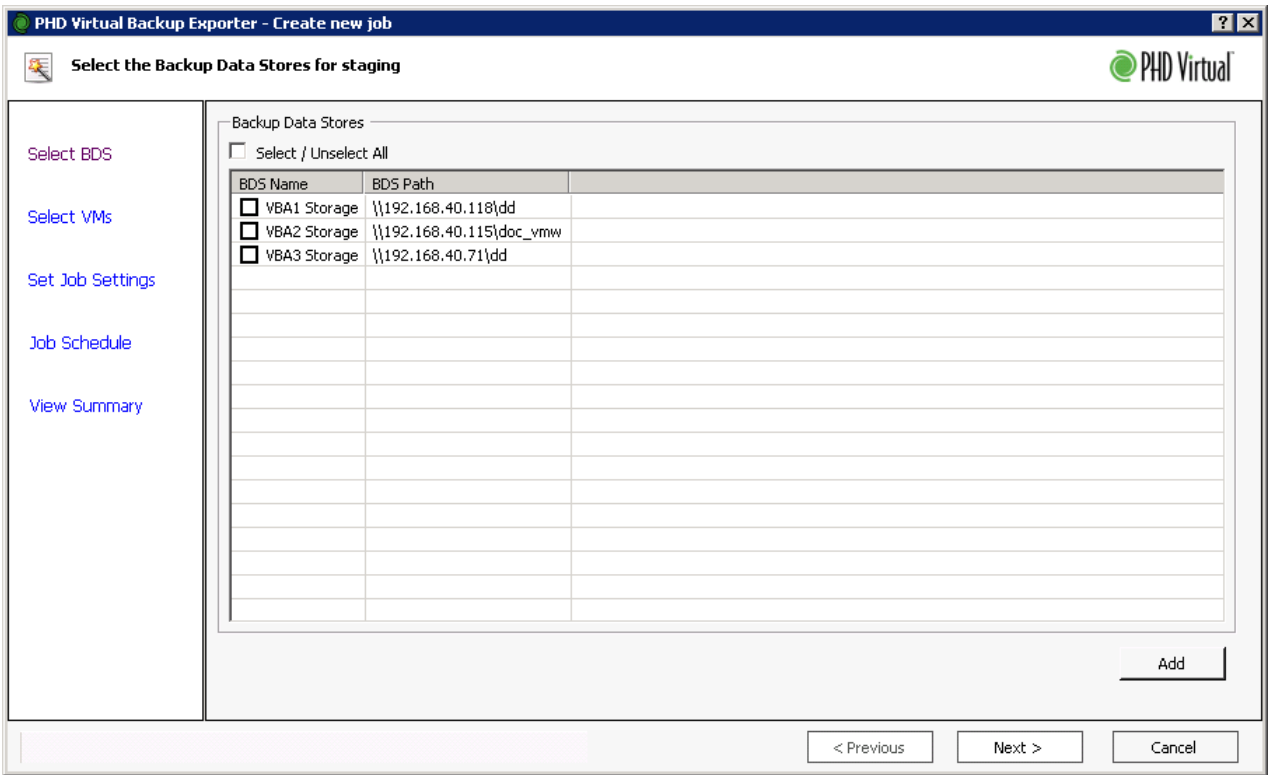

2. Select the VMs to export. Use the **View By** menu to select VMs by virtual machine name (Virtual Machines) or by backup storage location (Backup Data Stores). The most recent backup available for each selected VM is what will be exported each time the job runs.

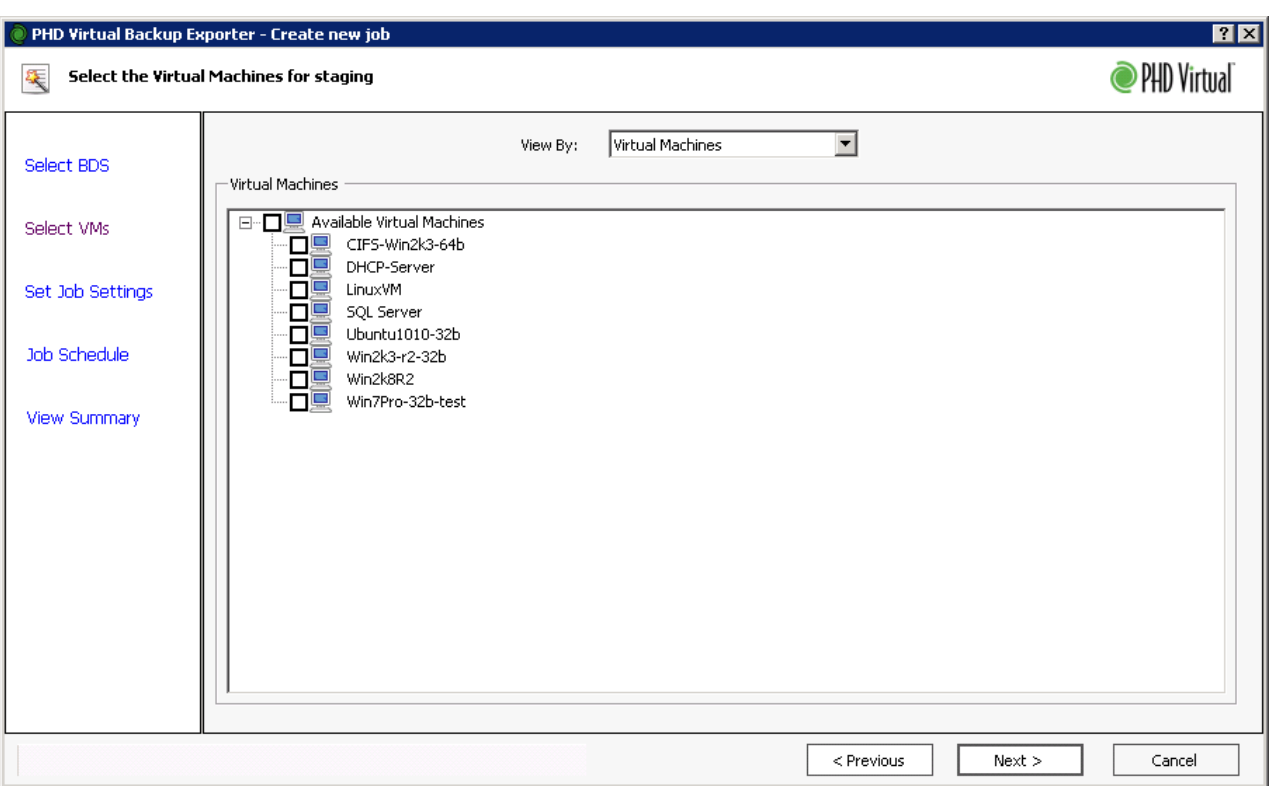

<span id="page-27-0"></span>Note that when viewing by **Backup Data Store**, if a VM was backed up to multiple locations, it will be displayed within each (the latest backup for that VM will be displayed for each storage location). If you select a VM that is in multiple locations, it will also be selected in each additional Backup Data Store it is displayed. Though it appears selected multiple times, only the single latest backup will be exported.

- <span id="page-27-1"></span>3. Click **Next**.
- 4. At the **Job Settings** step, give the job a descriptive name, for example, *Production VMs Export*. The output format (OVF only) and View (Latest of Each) are also displayed - these cannot be changed.

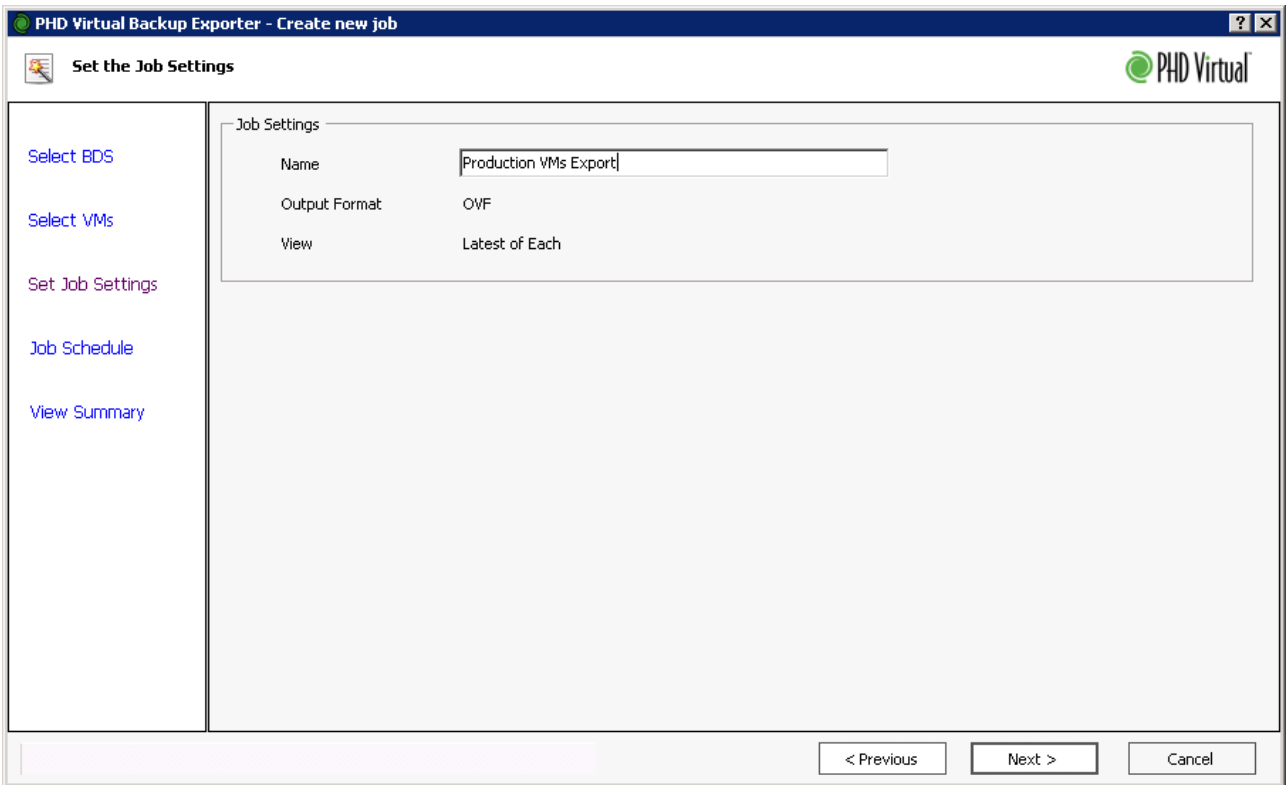

- <span id="page-28-0"></span>5. Click **Next**.
- 6. The **Job Schedule** step lets you know how you can run the export job. If you select to **Add this job to the Windows Task Scheduler**, in addition to creating the schedule, specific task properties must be defined using the Windows Task Scheduler, depending on your version of Windows. See below for details.

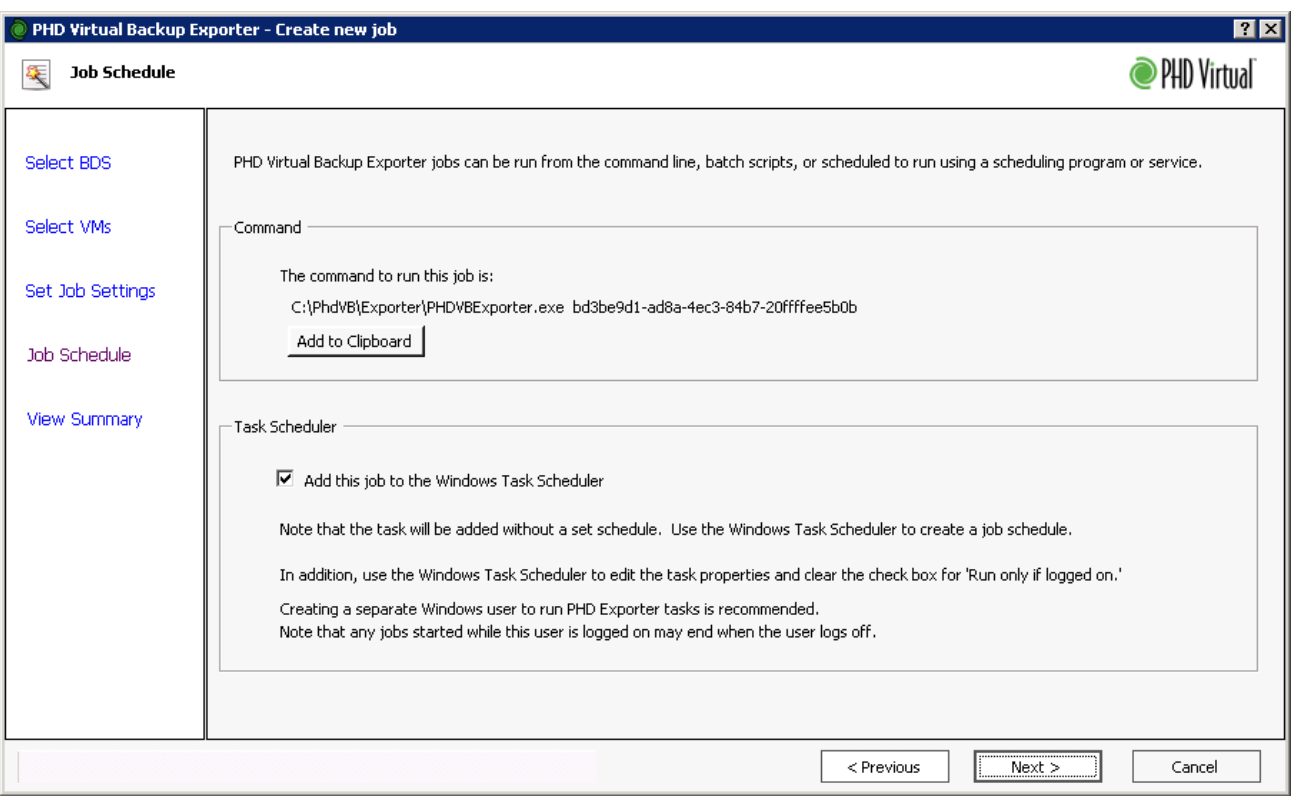

<span id="page-29-0"></span>If you do not add the job to the Windows Task Scheduler, you can use a batch script or another scheduling program to run the export job using the details provided in the **Command** area.

#### 7. Click **Next**.

8. Review the summary information and click **Save**.

When the wizard closes, the job is displayed in the Jobs list. If you opted to add the job to the Windows Task Scheduler, a new Windows Task Scheduler task is created.

#### <span id="page-29-1"></span>**To create export job schedules using Windows Task Scheduler**

#### <span id="page-29-2"></span><sup>l</sup> **Window 2008 Server R2**:

- a. In the PHD Console **Jobs** area, click **Task Scheduler** to open the Windows Task Scheduler.
- b. In the Windows Task Scheduler, find the job you just created in the **Task Scheduler Library**.
- c. Edit the properties of the job. In the **Triggers** tab, click **New**. Use the dialog that opens to set the job schedule.
- d. In the task properties, also select **Run whether user is logged on or not** and **Configure for: Windows 7, Windows Server 2008 R2**.

#### <span id="page-29-3"></span><sup>l</sup> **Windows 2003 Server**:

- a. In the PHD Console **Jobs** area, click **Task Scheduler** to open the Windows Task Scheduler.
- b. In the Windows Task Scheduler, find the job you just created in the list of tasks.
- c. Edit the properties of the task by right-clicking the task name and selecting **Properties**.
- d. On the **Schedule** tab, click **New**. Use the options to set the job schedule.
- e. In the task properties, also clear the check box for **Run only if logged on**.

Note that creating a separate Windows user to run PHD Exporter tasks on Windows 2003 is recommended. Also note that any jobs started while that user is logged on may end when that user is logged off.

PHD Virtual Backup Exporter - Users Guide

# <span id="page-32-0"></span>**Index**

#### **A**

add a new backup storage location [15](#page-20-1) Add this job to the Windows Task Scheduler [23](#page-28-0) **B** Backup Data Connector [3](#page-8-1) Backup Data Store [v](#page-5-1), [22](#page-27-0) Backup Data Stores Tab [15](#page-20-0) BDC [v](#page-5-2) **C** CIFS [3](#page-8-1) Command [24](#page-29-0) Configuration [13](#page-18-1) Configuring [4](#page-9-1) create an export job [12](#page-17-0) create export job schedules [24](#page-29-1) create export jobs [10](#page-15-1) Create Job Wizard [21](#page-26-0) Creating Export jobs [4](#page-9-2) **D** define a staging location [14](#page-19-1) DR [v](#page-5-3) **E**

edit an export job [12](#page-17-1) Email reports [18](#page-23-1) Email Tab [18](#page-23-0) enable email reports [18](#page-23-2) export folders [7](#page-12-0) Exported Backups [7](#page-12-1) **G** General Tab [14](#page-19-0)

#### **H**

hardware version 4 [8](#page-13-0) **I** Importing OVFs [8](#page-13-1) Installing [1,](#page-6-0) [4](#page-9-3) Installing the PHD Virtual Backup Exporter [1](#page-6-0) **J** Job Schedule [23](#page-28-0) Job Settings [22](#page-27-1) Jobs [11](#page-16-1) Jobs toolbar buttons [11](#page-16-2) **L** license agreement [2](#page-7-0) **N** NFS [15](#page-20-2) NFS shares [9](#page-14-0) **O** OVF [v](#page-5-4), [3](#page-8-2), [7](#page-12-2) OVF format [3](#page-8-2) **P** PHD Console [v](#page-5-5) PHD Exporter [v](#page-5-6) PHD Exporter - Create Job Wizard [21](#page-26-0) PHD Exporter configuration files [4](#page-9-4) PHD Exporter Console [v](#page-5-7), [10](#page-15-0) PHD Exporter Console - Configuration [13](#page-18-0) PHD Exporter Console - Jobs [11](#page-16-0) PHD Guest Tools [v](#page-5-8) PHD VBA [v](#page-5-9), [3](#page-8-2) PHD VBA IP address [16](#page-21-0) PHD Virtual Backup Appliance [v](#page-5-10)

PHD Virtual Backup Console [v](#page-5-11) PHD Virtual Backup Exporter [3](#page-8-2) PHD Virtual Backup Plug-in [v](#page-5-12) PHDVB [v](#page-5-13) **R** reports [18](#page-23-1), [20](#page-25-1) **S** save PHD Exporter support files [20](#page-25-2) staging directory [7](#page-12-3) staging location [15](#page-20-3) Support [iii](#page-3-0) Support Tab [20](#page-25-0) **T** Task Scheduler [11](#page-16-3) Task Scheduler Library [6](#page-11-0) Terms [v](#page-5-14) Testing email settings [19](#page-24-0) text file [8](#page-13-2) **U** User Name Mapping [9](#page-14-1) Using NFS [9](#page-14-0) Using the Create Job Wizard [21](#page-26-1) UUID [7](#page-12-2) **V** VBA [v](#page-5-15) Viewing and Editing Export Jobs [6](#page-11-1) Viewing PHD Exporter logs [20](#page-25-1) VM [v](#page-5-16) VMDK [7](#page-12-2) **W** Window 2008 Server R2 [24](#page-29-2) Windows 2003 Server [6,](#page-11-2) [9](#page-14-2), [24](#page-29-3) Windows 2008 R2 [9](#page-14-3) Windows 2008 Server [6](#page-11-3) Windows Event Viewer [20](#page-25-3) Windows Services for UNIX [9](#page-14-1) Windows Task Scheduler [3](#page-8-3), [6,](#page-11-1) [23](#page-28-0) **X** XVA [v](#page-5-17)